## УТВЕРЖДАЮ:

 $M.T.$ 

Генеральный директор АО «ИНТЕРМАТИК»

Ананьев Алексей Анатольевич

# «Программный комплекс «ИНМАТЕК»»

Руководство пользователя

**AO «ИНТЕРМАТИК»** Москва, Российская Федерация<br>2022

## **Инструкция по эксплуатации ПК «ИНМАТЕК»**

Удобнее рассматривать отдельно по каждому модулю

# **Инструкция по эксплуатации Библиотека функциональных блоков ИНМАТЕК IM.SW-PLC-R20.LIB**

- 1) Создайте проект при помощи штатных средств Epsilon LD.
- 2) В менеджере библиотек добавить библиотеку «ic».
- 3) При добавлении новых блоков использовать функциональны блоки библиотеки ic добавляя их через ic.XXX, где XXX – название блока.

# **Инструкция по эксплуатации Программа экспорта-импорта ИНМАТЕК IM.SW-DCS-R20.IEA**

#### **Параметры программы**

В проекте операторской станции предусмотрен прием сигналов от нескольких абонентов по протоколу OpcUa или IC\_ua. Каждый абонент имеет определенное название и обслуживает определенную функциональную зону (ФЗ).

В файле apport.ini задается директория выгруженных файлов абонентов, директория проекта операторской станции и список абонентов с атрибутами в виде:

- AS; название проекта автоматизации; директория с файлами абонентов;
- AP; название проекта операторской станции; директория проекта операторской станции;
- AB; абонент; кабинет; протокол; номер; мин цикл опроса; библиотека; блок; ФЗ; префикс;

Например, AB;s02as01;10CJJ01; IC\_ua;1;100;IC;Sochi2;GT;ГТУ:;Комментарий;

По атрибутам абонентов программа формирует названия проектных файлов.

Префикс будет прикреплен к названию функционального плана. Префикс должен оканчиваться двоеточием.

#### Файлы абонентов

Функциональные планы абонентов выгружаются в файлы в формате xml с названием абонентов как они определены в проекте операторской станции. Например, s02as01.xml.

#### **Запуск программы**

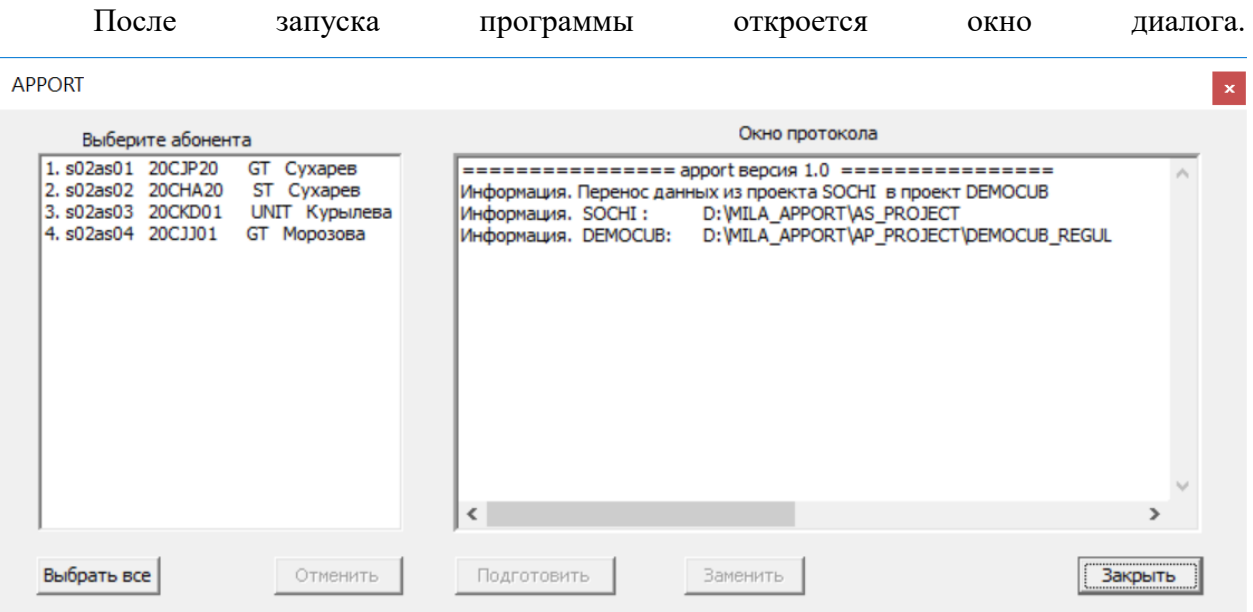

 Список абонентов отобразится в левом окне, а заданные директории проектов в окне протокола справа.

- Выберите абонентов и нажмите «Подготовить». После завершения подготовки нажмите "Заменить".
- В окне протокола будут перечислены замененные в проекте операторской станции файлы.
- После завершения замены программу можно закрыть.

## **Инструкция по эксплуатации Библиотека графических примитивов и окон управления ИНМАТЕК IM.SW-HMI-R20.LIB**

С операторской станции все воздействия на органы управления осуществляются через панели управления (виртуальные блоки дистанционного управления). Для каждого типа устройства (арматуры, индикатора или элемента автоматизации) предусмотрена индивидуальная панель управления. Панели управления вызываются нажатием левой клавишей мыши на пиктограмму элемента управления. Пример панели управления показан ниже.

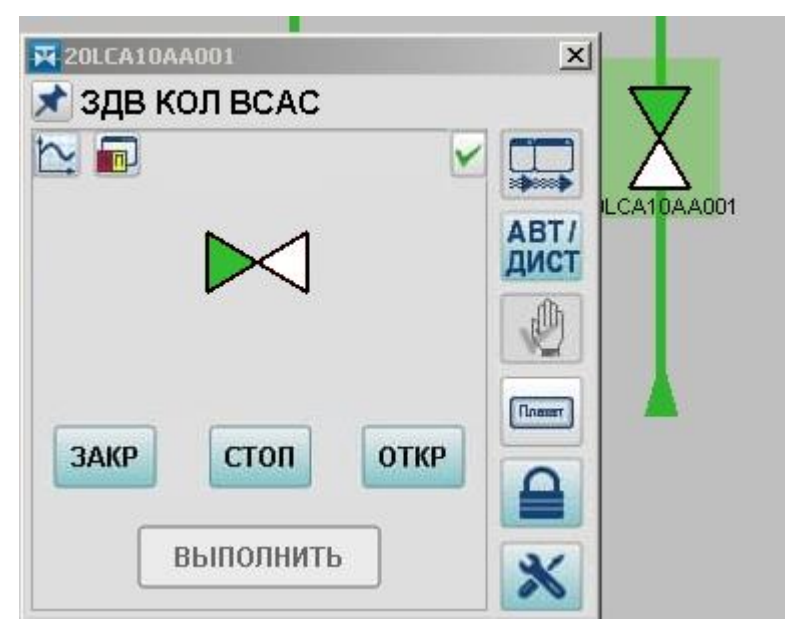

Для осуществления управления необходимы:

- права доступа оператору управлять данным оборудованием;
- отсутствие технологических запретов и блокировок для данного оборудования.

В панели расположены клавиши управления и клавиши вспомогательных функций.

Клавиши, функции которых доступны, имеют «активный» цвет. Например, <sup>закр</sup>или . Клавиши, функции которых недоступны, имеют серый цвет (нет разрешения на

выполнения команды или нет права доступа на управление). Например, откр

Панель управления появляется рядом с соответствующей пиктограммой, а затем может быть перемещена в любое удобное место рабочей области экрана. После управляющих воздействий панель управления рекомендуется закрыть. Кнопка фиксирования окна позволяет оставлять открытым зафиксированное окно панели управления при переходе на новый видеокадр (отображение кнопки изменяется на <sup>•</sup>).

# Инструкция по эксплуатации Коммуникационный модуль ИНМАТЕК IM.SW-НМІ- $R20.DRV$

### Описание структуры файла UAclientIC.ini.

Секция server.

- $id \mu$ дентификатор сервера (ServerId).
- $\bullet$  url1 адрес основного сервера.
- $\bullet$  url2 адрес резервного сервера.
- status Nodeld тега, по которому выбирается активный сервер (значение  $\geq$ =4). При отсутствии этого параметра активными считаются оба сервера.
- lbit Nodeld тега, при начале изменении которого осуществляется подписка на теги проекта. При отсутствии этого параметра подписка начинается сразу после подключения к серверу.

#### Секция subscription.

- $\bullet$  id идентификатор подписки (SubscrId).
- interval интервал публикации в миллисекундах.
- Допускается любое количество секций Server и Subscription. Идентификаторы сервера должны быть уникальными внутри всего файла. Идентификаторы подписки должны быть уникальными внутри секции сервера.

#### Структура адреса тега проекта.

<NodeId>;<ServerId>;<SubscrId>;<Sample Time>;<Queue Size>

Пример:

ns:2;s:Application.TEST\_SIG.BI\_SIGNAL\_000.OUT^2;1;1;1000;1

В параметре NodeId вместо «;» используется разделитель «:».

Для извлечения конкретного бита из слова состояния используется знак  $\wedge$  в конце адреса.